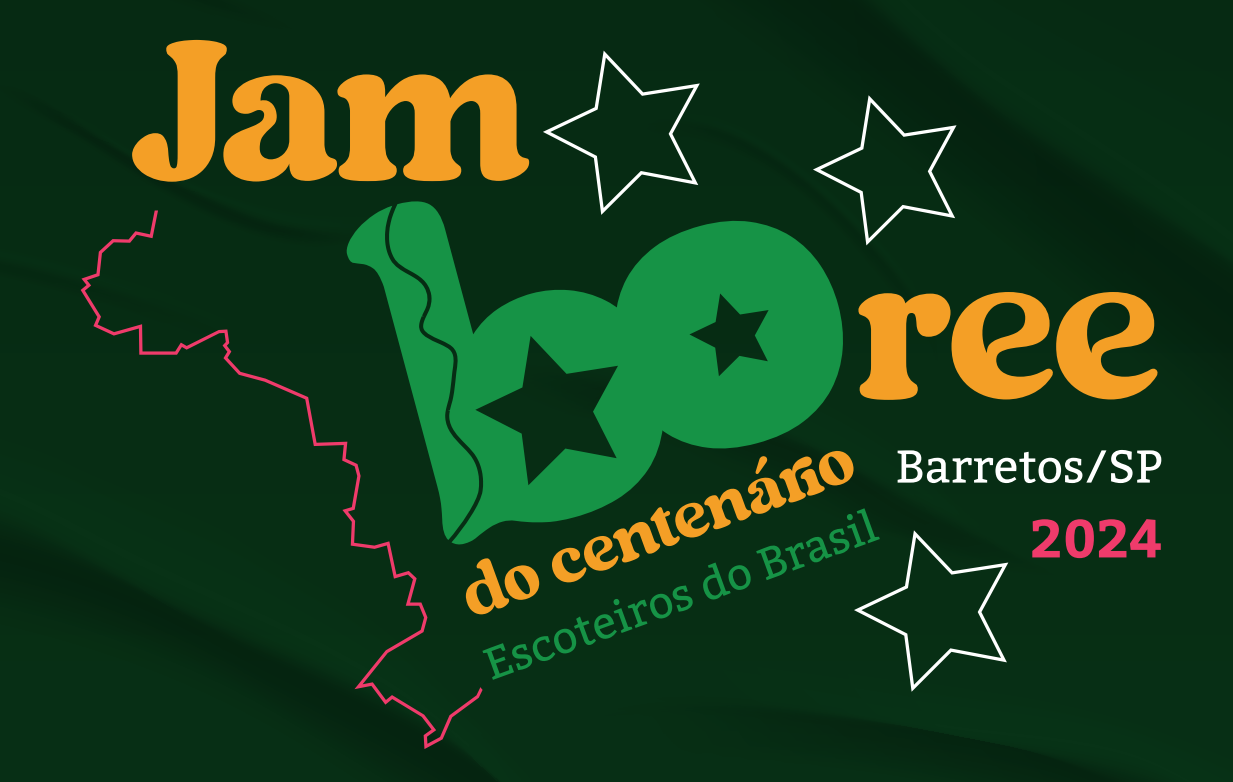

# Boletim 12

### INFORMAÇÕES COMPLEMENTARES - MOEDA DE CAMPO Versão 2 • 27.06.2024

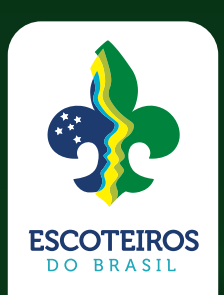

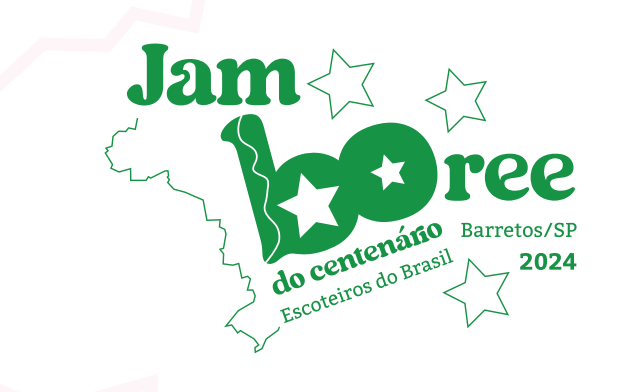

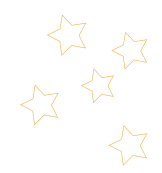

# acampay

### **BOLETIM 12**

#### Informações complementares - Moeda de Campo

O **AcamPay** é a única forma de pagamento nas lojas e lanchonetes do Jamboree. Apenas na Loja Escoteira Nacional, será possível pagar pelo Acampay ou em cartões de crédito e débito. Todas as transações durante os eventos dos Escoteiros do Brasil serão realizadas diretamente pelo app ou via QR Code impresso no crachá dos participantes. Com a funcionalidade de pré-pago, os jovens podem gerenciar seus gastos de forma fácil e segura.

A solução será disponibilizada por meio de aplicativo personalizado para dispositivos móveis, compatível com versões iOS e Android. O AcamPay será utilizado pela primeira vez no Jamboree do Centenário mas será um aplicativo que ficará disponível para todos os eventos escoteiros do nível nacional e regional.

O AcamPay é um conta bancária de pagamento, que poderá ter um cartão pré-pago com as funções débito/ crédito vinculado, e por isso, segue as normas do Banco Central do Brasil (BACEN) e FEBRABAN (Federação Brasileira de Bancos), desta forma, o processo de abertura das contas deverá obrigatoriamente seguir os fluxos de envio dos documentos pessoais e prova de vida.

As principais funcionalidades do AcamPay são: conta individual e personalizada na Valloo; transferência de valores entre contas bancárias Valloo e Cartão de Crédito ou Débito com a bandeira ELO.

- **• Pix cash-in:** Permite creditar saldo na conta do usuário, será disponibilizado a opção de transferência via pix, o sistema fará captura da transação e disponibilizará o saldo na conta do usuário automaticamente.
- **• Transferência de valores entre contas bancárias Valloo:** Permite transferir valores com outros usuários de contas Valloo.

**• Cartão de Crédito ou Débito - Bandeira Elo:** Processamento de operações de pagamento com cartão Elo nas modalidades físico, virtual e QR Code, transacionando em rede aberta capturada pelos adquirentes de mercado, onde a transação de compra trafegam em todas as esferas do processo de autorização e liquidação da bandeira.

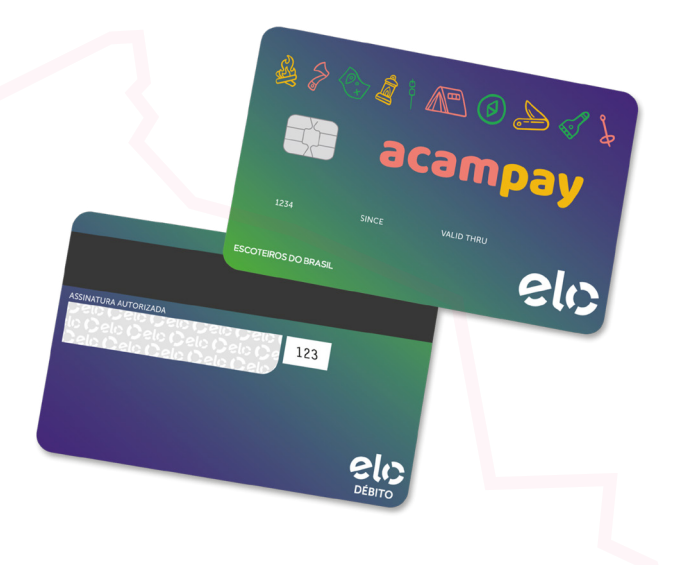

#### **ORIENTAÇÕES SOBRE USO DO APLICATIVO**

- Será disponibilizado uma conta pagamento de cartão pré-pago para todos os participantes em dois formatos, sendo o primeiro para o usuário adulto e o segundo para o usuário entre 11 e 18 anos, onde para este caso, **deverá obrigatoriamente ser habilitada a conta pelos pais e/ou responsáveis.**
- Não se preocupe, pois o pré-cadastro das contas será efetuada pela equipe de organização do evento, neste caso é obrigatório que todos os dados pessoais (nome completo, data nascimento, cpf, email e telefone) dos pais e/ou responsáveis estejam atualizados no cadastro do PAXTU.
- As recargas pré-evento poderão ser realizadas através de PIX, onde o sistema fará captura da transação e disponibilizará o saldo na conta do usuário automaticamente.
- Durante o evento será possível fazer as recargas a distância por meio de PIX, também com disponibilidade de crédito automático ou diretamente no setor financeiro do evento com cartão de crédito ou dinheiro.
- Se você não tiver seu celular no evento para acompanhar o saldo ou extrato não há problema, sua carteira virtual será seu QR Code e haverá tablets disponíveis para fazer a leitura e disponibilizar estas informações aos participantes.
- O uso do aplicativo é obrigatório a todos os participantes para a realização de compras no evento. Todos os estabelecimentos comerciais farão a leitura do QRCode impresso nos crachás ou direto do aplicativo do participante.

#### **ORIENTAÇÕES PARA ABERTURA DAS CONTAS PELO APP ACAMPAY**

#### **MANUAL DE USABILIDADE DOS ADULTOS**

(MAIORES DE 18 ANOS E RESPONSÁVEIS PELOS JOVENS MENORES DE 18 ANOS)

## Baixe o aplicativo

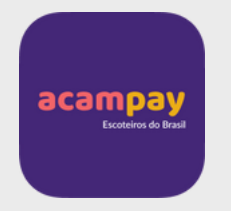

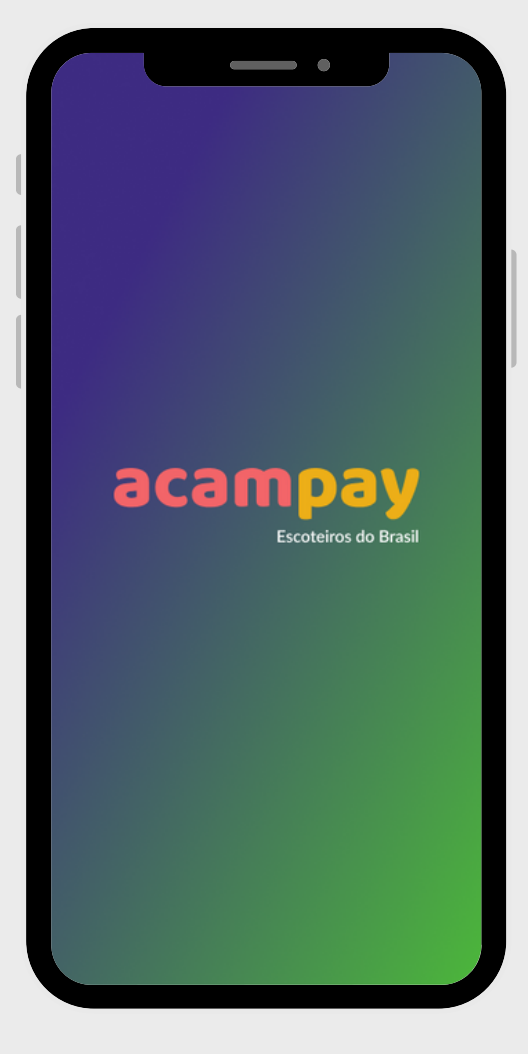

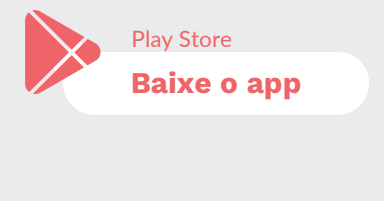

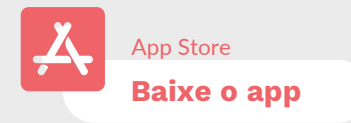

#### **PASSO 1. Fluxo para personalização da conta Valoo**

Depois de baixado o aplicativo, a partir da Apple Store ou Play Store, siga os passos a seguir:

*Será necessário estar com um documento com foto (RG ou CPF).*

#### **Personalização da conta:**

1.Abra o aplicativo e clique em "Criar conta";

- 2.Insira as seguintes informações:
	- Número do CPF
	- Número do celular e clique em "Confirmar dados"
- 3.Escolha o documento pessoal que deseja apresentar para confirmação de dados (CNH - Carteira Nacional de Habilitação ou RG - Identidade ).
- 4.Leia as instruções e clique em "Ok, entendi";
- 5.Encaixe a frente do documento escolhido (lado com a foto) na marcação mostrada pelo aplicativo;
- 6.Leia as instruções e clique em "Ok, entendi";
- 7.Encaixe o verso do documento escolhido na marcação;

8.Realize a identificação facial;

Crie uma senha seguindo as recomendações de segurança *(uma letra maiúscula,* 9. *uma letra minúscula, um caractere especial e um número)* e clique em "Cadastrar Senha".

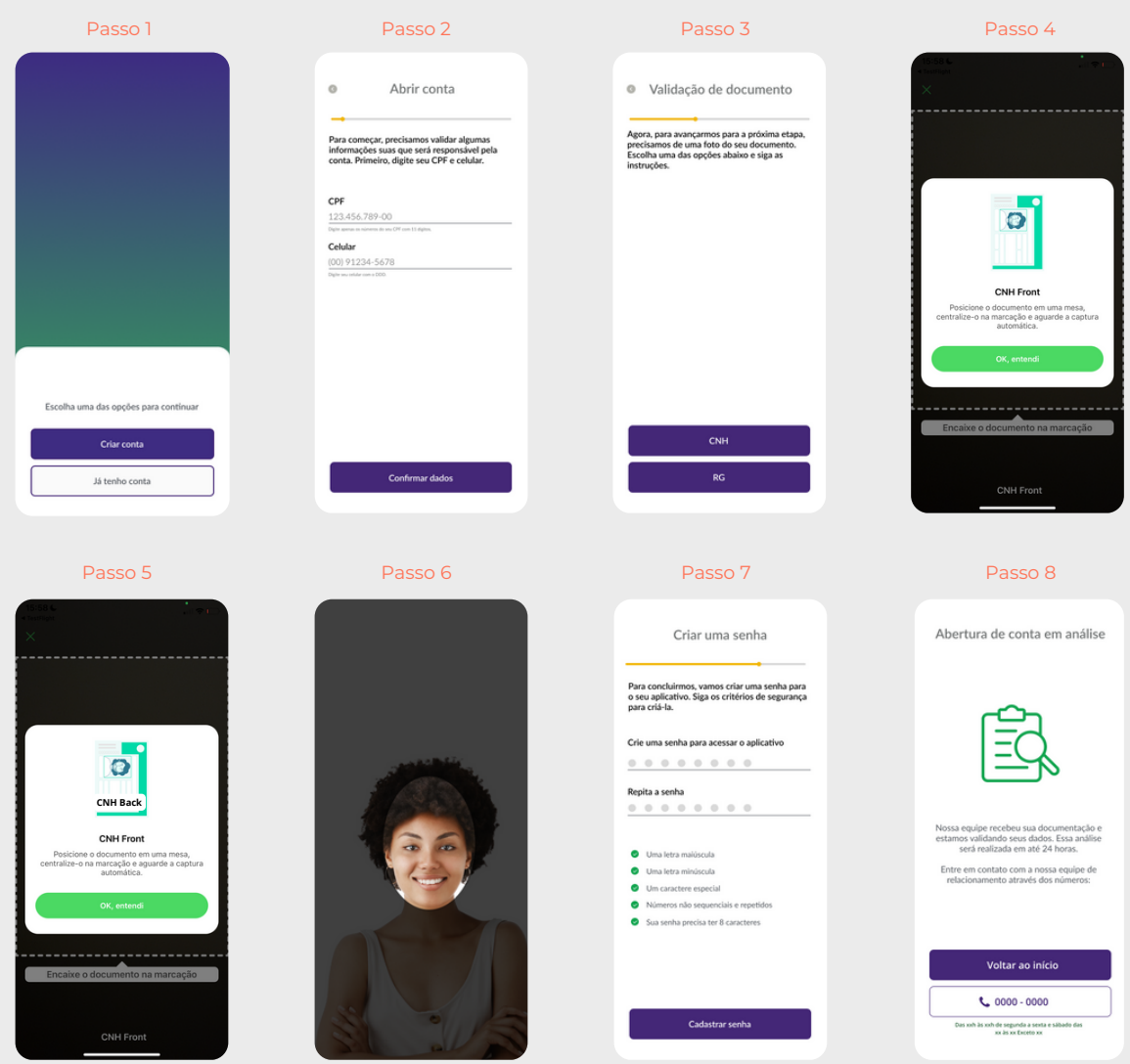

#### **PASSO 2. Fluxo para ativação do cartão virtual**

#### **Informações pessoais e ativação de cartão virtual**

- 1. Após passar pelo fluxo anterior, é iniciado o fluxo de ativação de cartão virtual. Esse passo é importante para que você cadastre uma senha para realizar todas as transações financeiras envolvendo a sua conta Valoo (através do app na rede bancária);
- 2. Clique em "Ativar cartão virtual" e passe pela verificação facial;
- 3. Insira a senha que deseja usar, seguindo as regras de criação de senha informadas na tela (quatros números);
- Em seguida, você precisará preencher algumas informações pessoais, como dados 4. de contato, dados de registro e endereço.

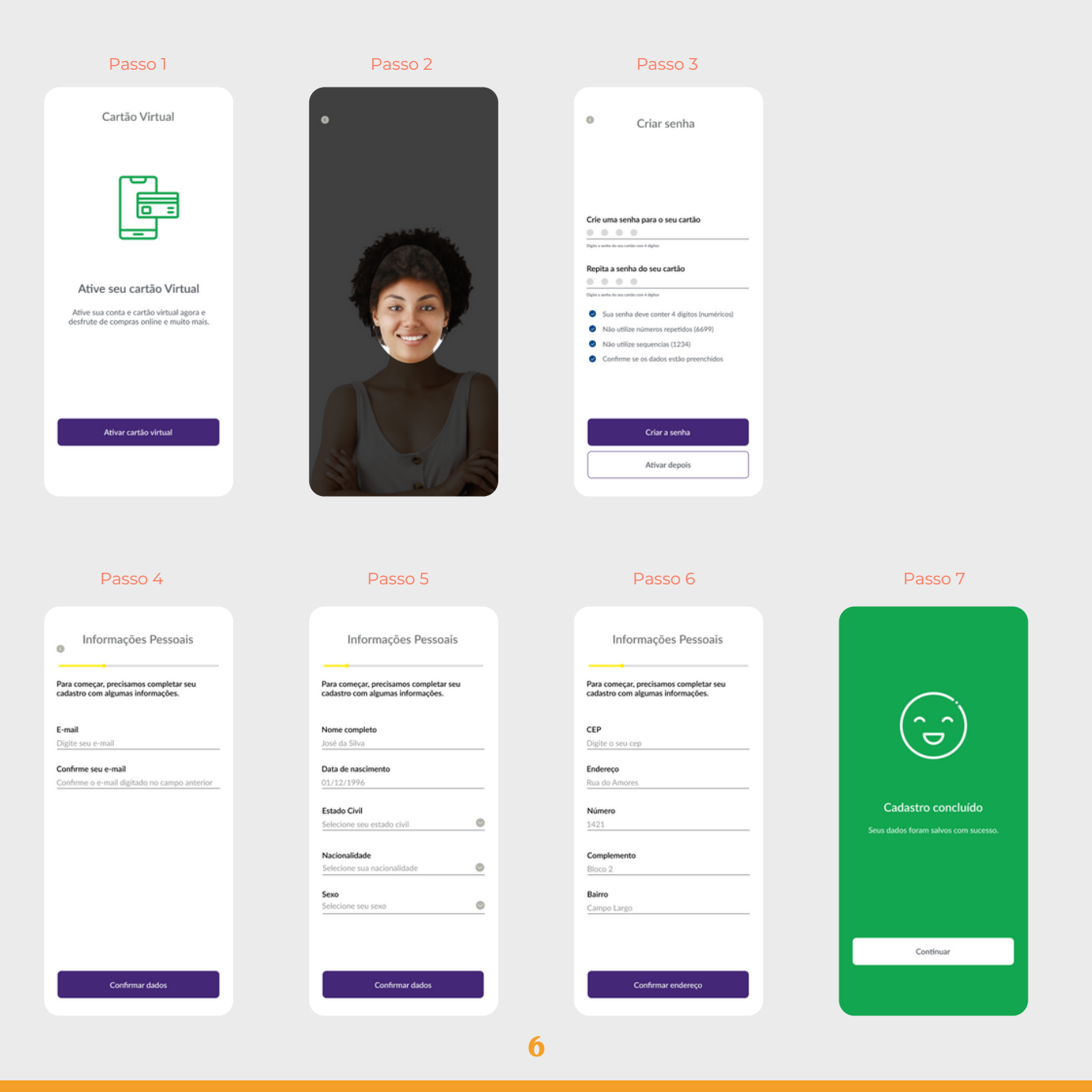

#### **PASSO 3. Fluxo para atualização da senha**

#### **Esqueci minha senha**

- 1.Clique em "Esqueci Minha Senha";
- 2.Preencha o campo:
- $\bullet$  CPF
- 3.Faça a validação facial;
- 4.Insira a senha que deseja usar, seguindo as regras de criação de senha informadas na tela.
- 5.Clique em "Criar senha";
- 6.Senha redefinida com sucesso.

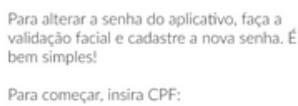

Esqueci a senha

CPF

 $\circ$ 

123.456.789-00 29 com 11 digitos

Alterar senha

#### **PASSO 4. Fluxo de utilização do aplicativo**

#### **Acesso à tela do aplicativo**

- 1.Na tela inicial, você verá 7 funcionalidades:
- Pix Cash-in
- Transferência entre contas
- Meu OR Code
- **Escoteiros**
- Cartões
- OR Code Elo
- Extrato

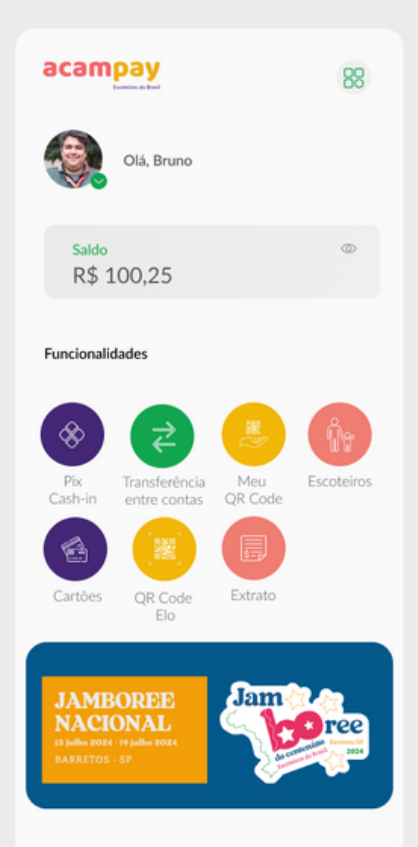

**PASSO 5. Fluxo de pagamento via QR Code Elo**

#### **Pagamentos via QR Code Elo**

- 1. Solicite para pagar na função QR Code Crédito;
- 2.Faça a leitura do QR Code;
- 3.Insira sua senha;
- 4.Faça o pagamento.

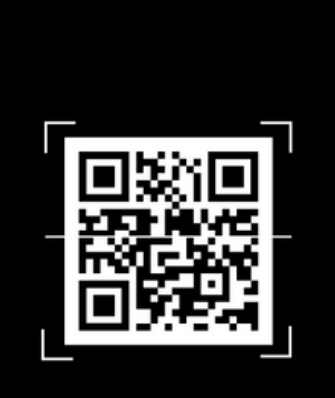

Pagar com QR Code

 $\bullet$ 

Enquadre o QR code e aguarde.

**PASSO 6. Fluxo de pagamento de transferência financeira para a conta Valoo**

#### **Pix**

- 1. Para cadastrar uma chave Pix, escolha o tipo de chave *(CPF/CNPJ, celular, e-mail ou chave aleatória)*;
- 2.Digite sua senha e confirme.

 $\circ$ Cadastrar uma chave Qual o tipo de chave você deseja cadastrar? Selecione o tipo de chave  $\circ$ Cadastrar

**Escoteiros PASSO 7. Fluxo de abertura de contas para os dependentes**

#### **Área de Escoteiros**

- 1.Na área de escoteiros você pode:
- Autorizar abertura de conta;
- Encerrar conta de escoteiro;
- Acessar o extrato do escoteiro.

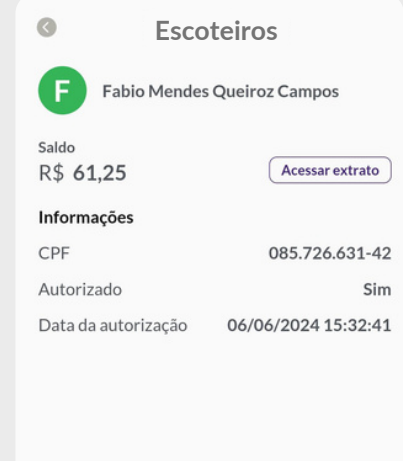

Autorizar

Encerrar conta

**PASSO 8. Fluxo de Extrato das Movimentações Financeiras**

#### **Extrato**

- 1. Para visualizar seus pagamentos, clique na opção "Extrato";
- 2. Para baixar o extrato, clique no ícone de download;
- 3. Se quiser pesquisar por alguma transação específica, utilize o campo da lupa.

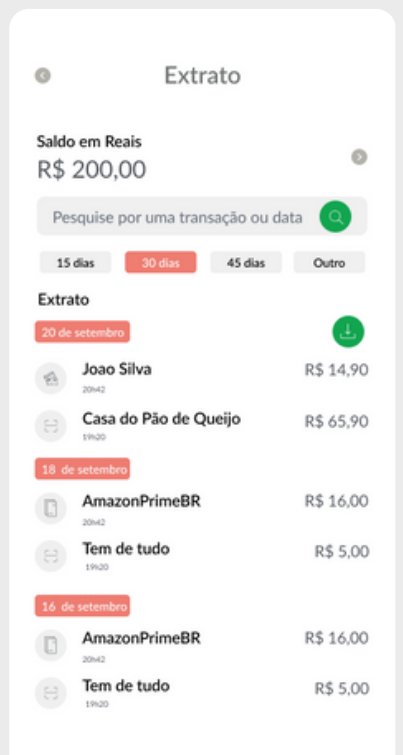

**MANUAL DE USABILIDADE JOVENS**

# Baixe o aplicativo

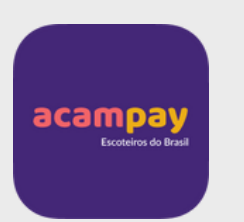

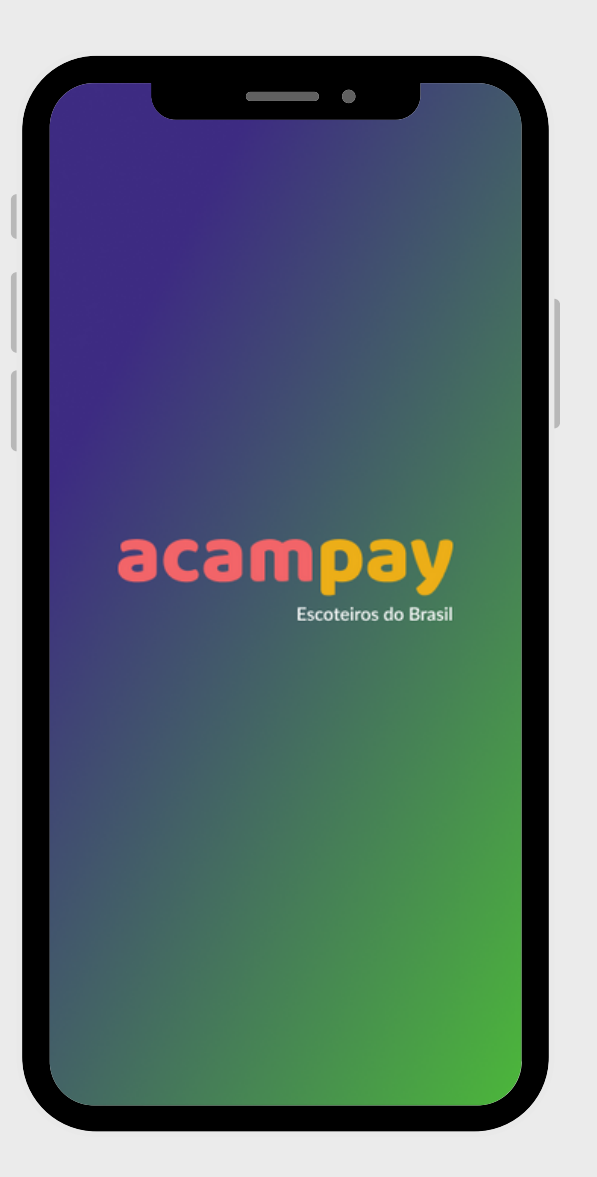

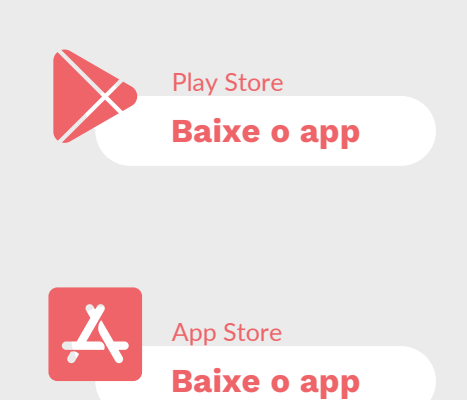

**PASSO 1. Fluxo para personalização da conta Valoo**

Depois de baixado o aplicativo, a partir da Apple Store ou Play Store, siga os passos a seguir:

*Será necessário estar com um documento com foto (RG ou CPF).*

#### **Personalização da conta:**

1.Abra o aplicativo e clique em "Criar conta";

- 2.Insira as seguintes informações:
	- Número do CPF
	- Número do celular e clique em "Confirmar dados"
- 3.Escolha o documento pessoal que deseja apresentar para confirmação de dados (CNH - Carteira Nacional de Habilitação ou RG - Identidade ).
- 4.Leia as instruções e clique em "Ok, entendi";
- 5.Encaixe a frente do documento escolhido (lado com a foto) na marcação mostrada pelo aplicativo;
- 6.Leia as instruções e clique em "Ok, entendi";
- 7.Encaixe o verso do documento escolhido na marcação;
- 8.Realize a identificação facial;
- Crie uma senha seguindo as recomendações de segurança *(uma letra maiúscula,* 9. *uma letra minúscula, um caractere especial e um número)* e clique em "Cadastrar Senha".

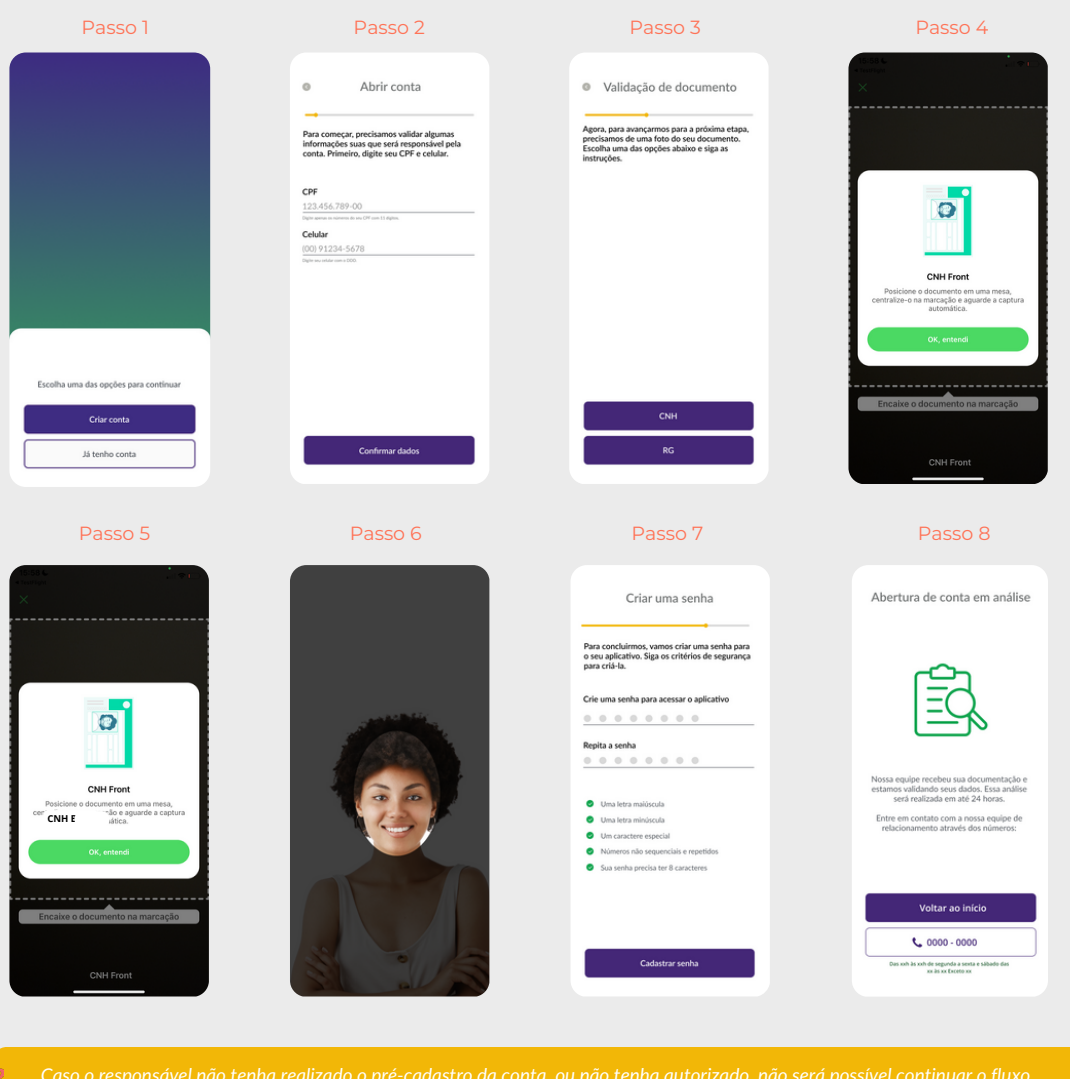

#### **PASSO 2. Fluxo para ativação do cartão virtual**

#### **Informações pessoais e ativação de cartão virtual**

- 1. Após passar pelo fluxo anterior, é iniciado o fluxo de ativação de cartão virtual. Esse passo é importante para que você cadastre uma senha para realizar todas as transações financeiras envolvendo a sua conta Valoo (através do app na rede bancária);
- 2. Clique em "Ativar cartão virtual" e passe pela verificação facial;
- 3. Insira a senha que deseja usar, seguindo as regras de criação de senha informadas na tela (quatros números);
- Em seguida, você precisará preencher algumas informações pessoais, como dados 4. de contato, dados de registro e endereço.

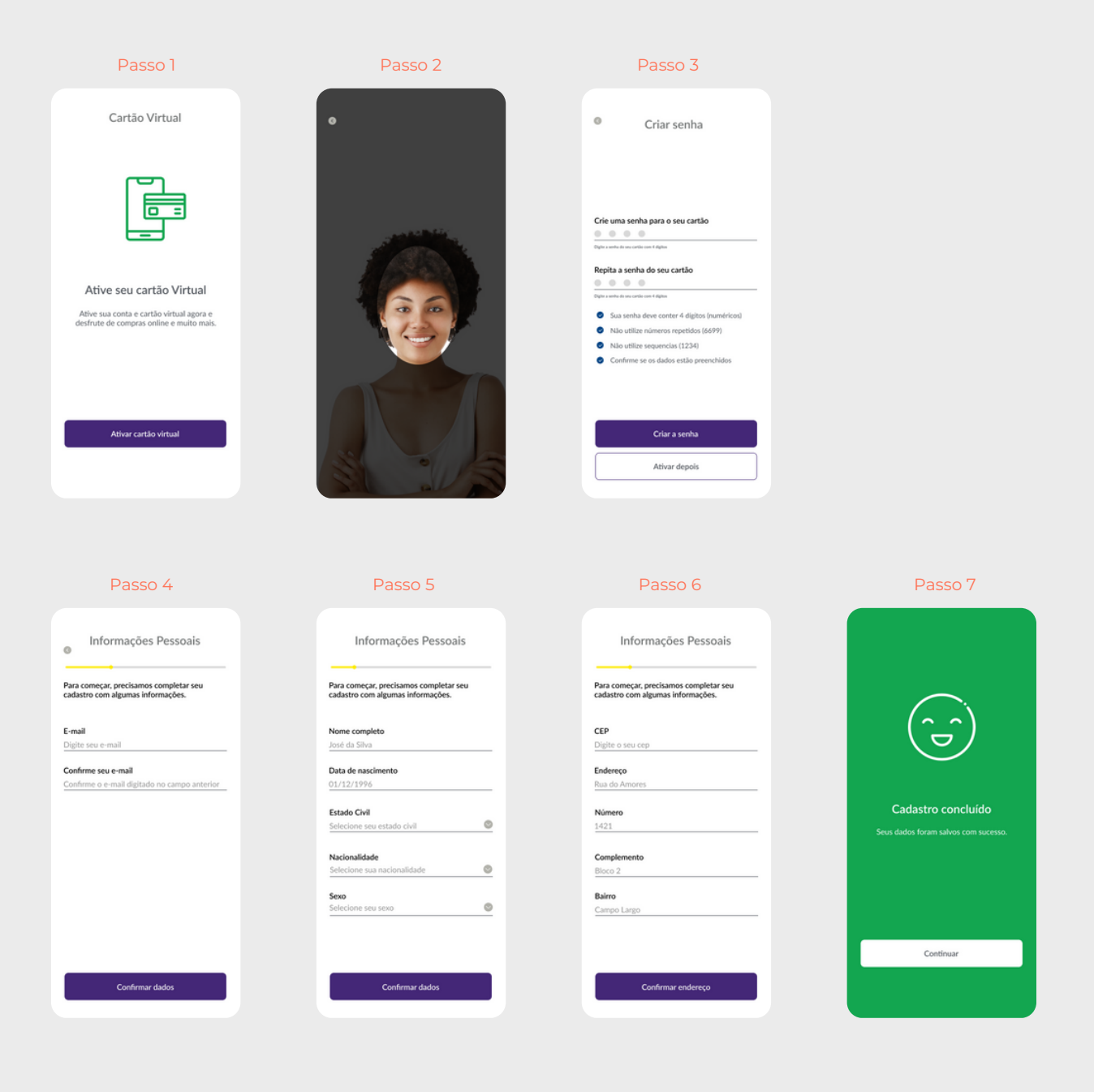

**PASSO 3. Fluxo para atualização da senha**

#### **Esqueci minha senha**

- 1.Clique em "Esqueci Minha Senha";
- 2.Preencha o campo:
- $\bullet$  CPF
- 3.Faça a validação facial;
- 4.Insira a senha que deseja usar, seguindo as regras de criação de senha informadas na tela.
- 5.Clique em "Criar senha";
- 6.Senha redefinida com sucesso.

**PASSO 4. Fluxo de utilização do aplicativo**

#### **Acesso à tela do aplicativo**

- 1.Na tela inicial, você verá 5 funcionalidades:
- Pix Cash-in
- Transferência entre contas
- Meu QR Code
- Cartões
- Extrato

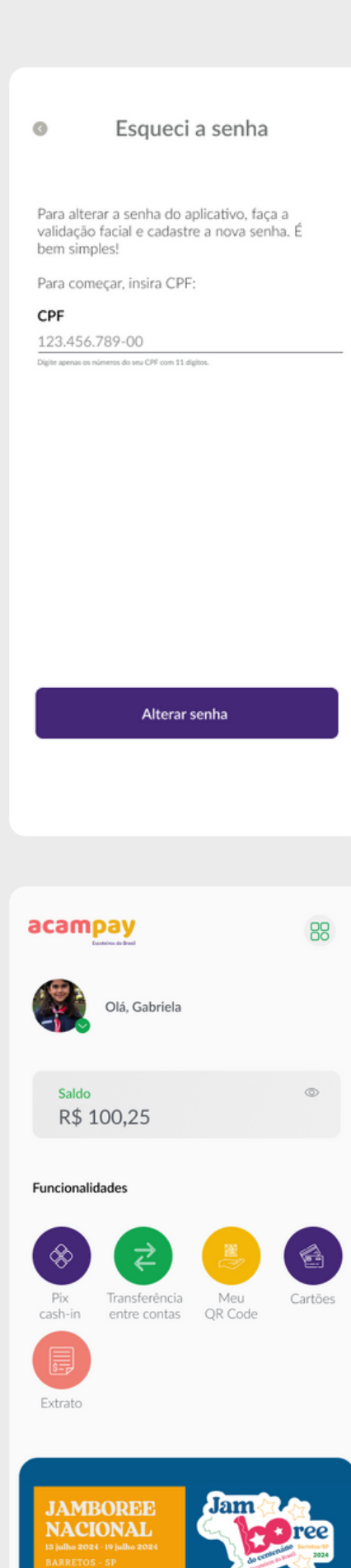

**PASSO 5: Fluxo de pagamento via QR Code Elo**

#### **Pagamentos via QR Code Elo**

- 1. Mostre o seu QR Code físico para o loiista:
- Após a leitura, ele solicitará o 2. pagamento;
- 3.Confira o valor;
- Digite sua senha do cartão de 4 4. dígitos no app do lojista e confirme a transação.

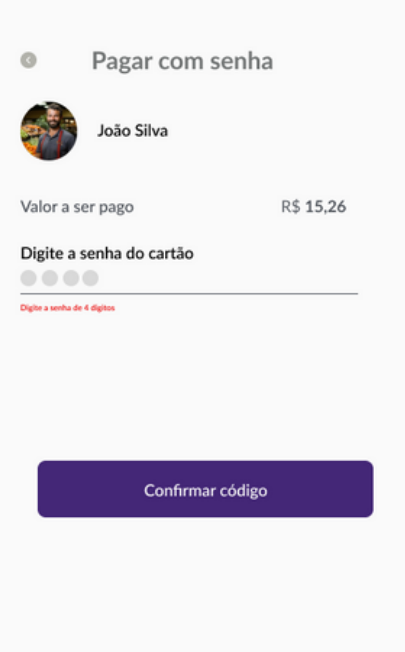

#### **PASSO 6**

#### **Extrato**

- 1. Para visualizar seus pagamentos, clique na opção "Extrato";
- 2. Para baixar o extrato, clique no ícone de download;
- 3. Se quiser pesquisar por alguma transação específica, utilize o campo da lupa.

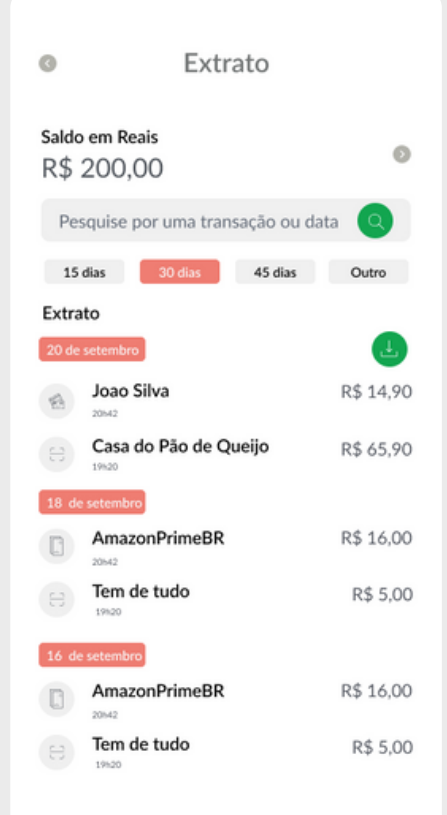

#### **PROCEDIMENTOS NÃO PREVISTOS**

 O Comitê Organizador do Jamboree do Centenário decidirá quanto aos procedimentos não previstos no presente documento ou qualquer excepcionalidade.

### **MAIS INFORMAÇÕES OU DÚVIDAS SOBRE O APP**

Podem ser enviadas ao email [acampay@escoteiros.org.br](http://acampay@escoteiros.org.br) ou pelo telefone 0800 001 2016

Curitiba, 27 de junho de 2024.

:/m

**Ivan Nascimento** Presidente dos Escoteiros do Brasil

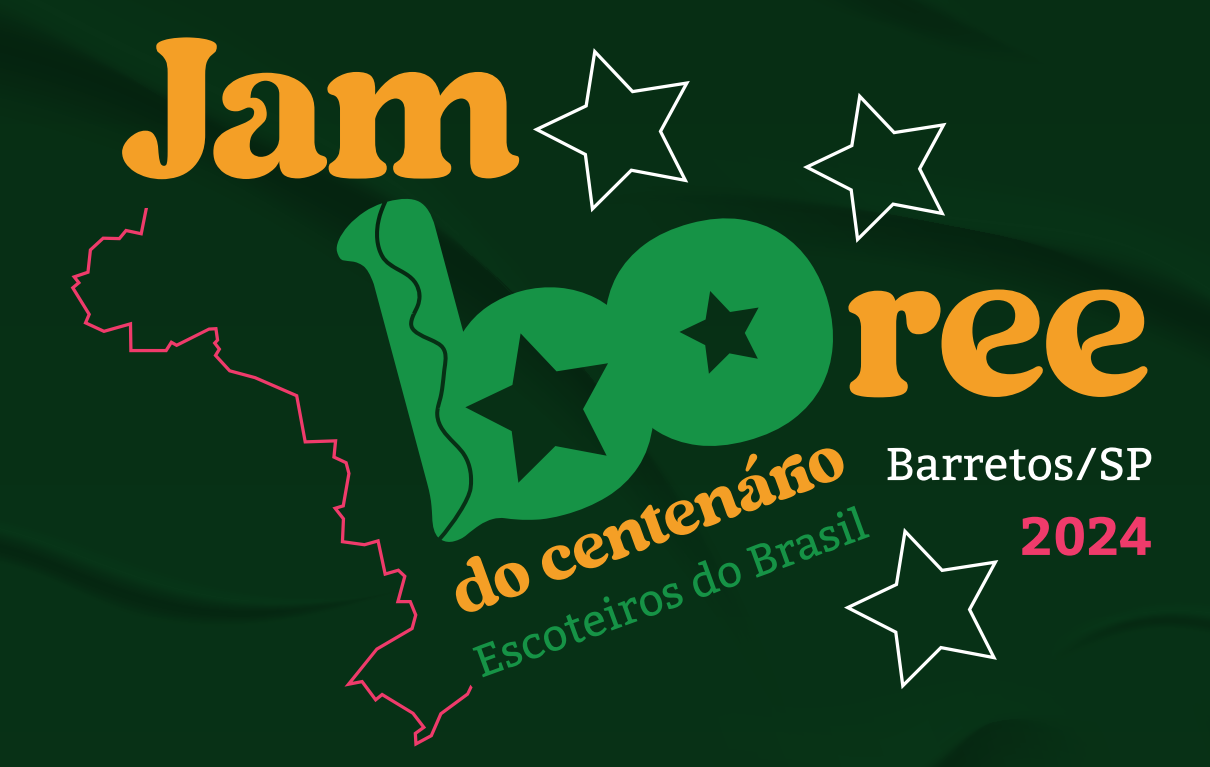

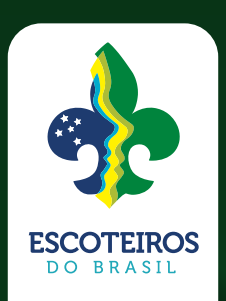